## **How to Reset Your Password & Change Your Username**

## **How to Reset Your Password**

- **1) Open a web browser and navigate to** <http://www.herafoundation.org/events/climb4life-series/>
- **2) Click on the link for your event, then click on link that says the "Log in to your fundraising page"**
- **3) Click the Forgot Username and/or Password link.**

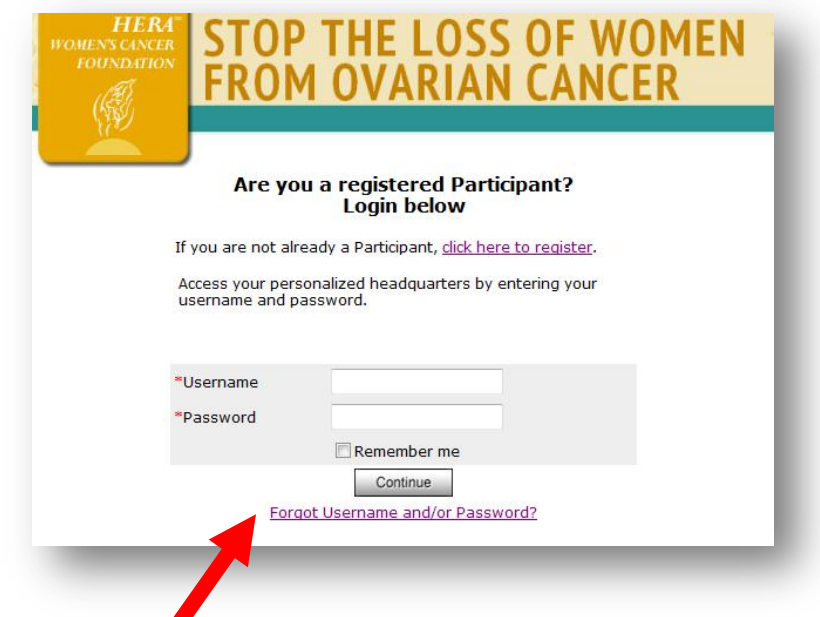

**4) Follow the directions for one of the three options listed on the screen, or if you have trouble, email [info@herafoundation.org](mailto:info@herafoundation.org) and request a password reset.** 

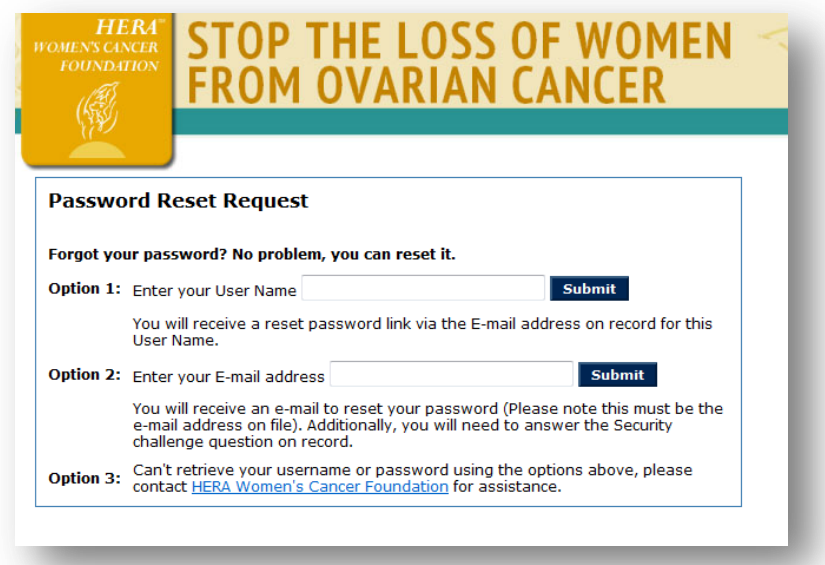

**5) After HERA processes your password reset request, you will receive an email like the one below. You only have THREE (3) DAYS to click on the 'Click here' link before it expires. If your link expires, please start over with Step 1 above. Take note of your Login Name, which is the same as your Username.**

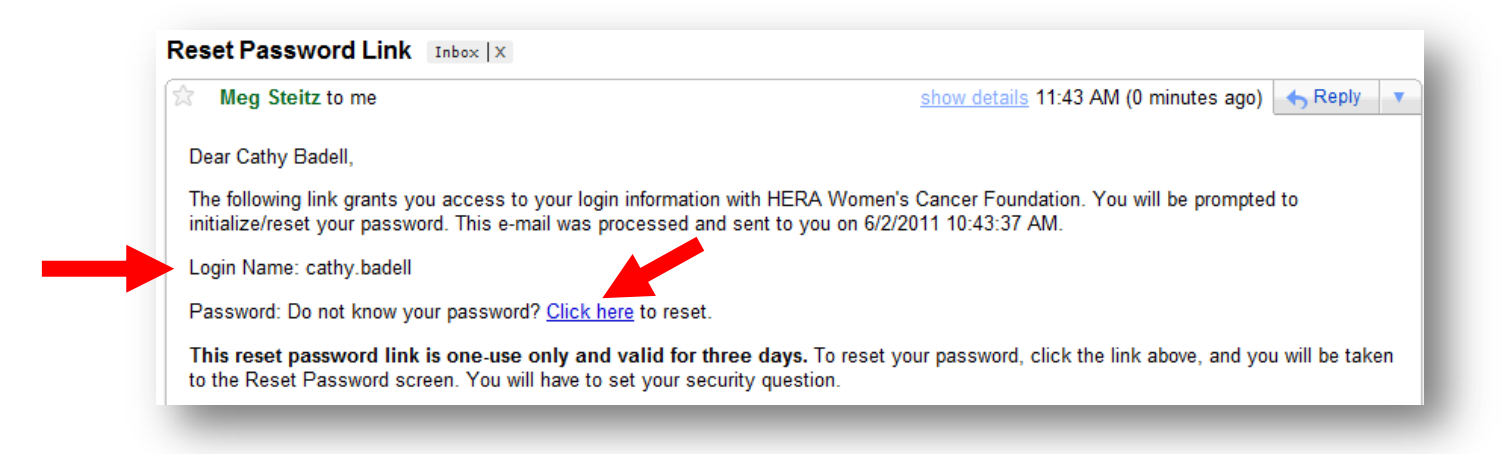

**6) Enter a new password and then enter it again to verify that new password. Select a security challenge question and enter the answer in the space provided, then click on the Reset Password button. Write down or send yourself an email with your new Password and your Username from Step 5.**

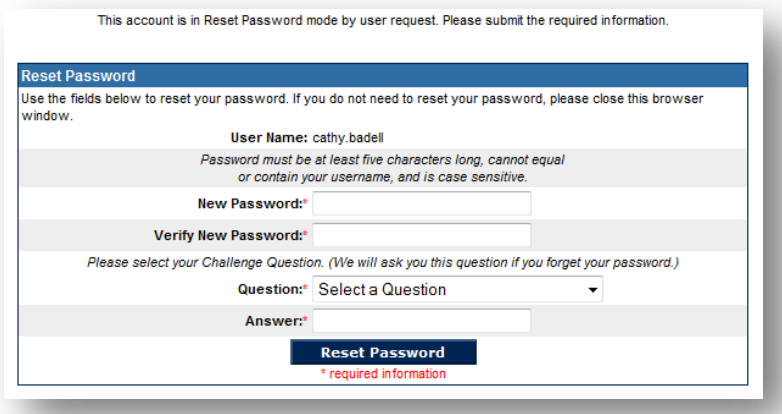

**7) You will see a confirmation message on the webpage that your password was successfully reset, and you will also receive an email notifying you that your password was reset.**

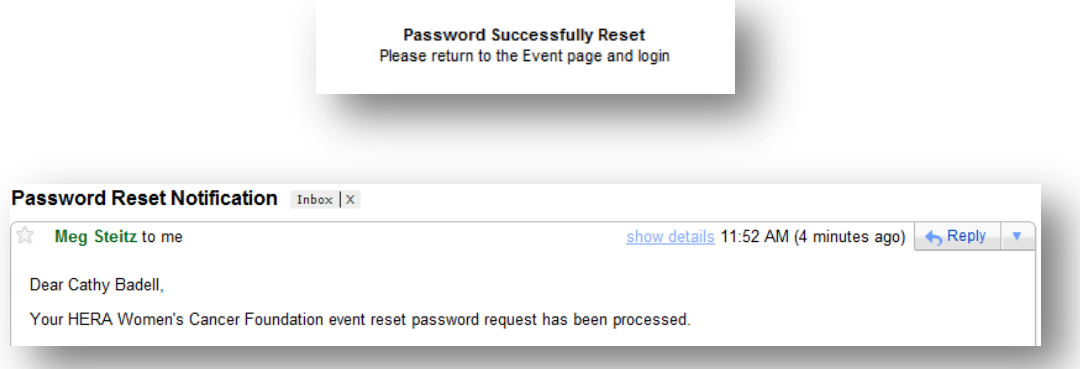

**8) Open a web browser and navigate to** <http://www.herafoundation.org/events/climb4life-series/>

- **9) Click on the link for your event, then click on link that says the "Log in to your fundraising page"**
- **10) Enter your Username from Step 5 above, enter your new Password from Step 6, click the 'Remember Me' box, then click the Continue button.**

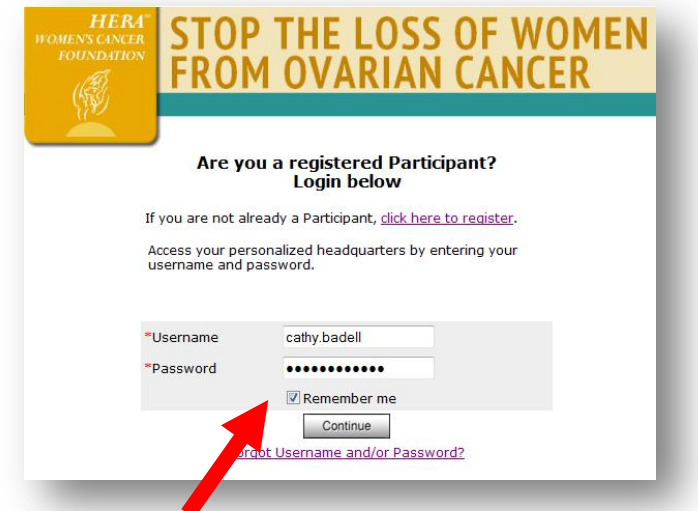

**11) You have now accessed your Fundraising HQ. Please help HERA raise money for ovarian cancer research & education by building your fundraising webpage & sending fundraising emails to friends, family & colleagues.**

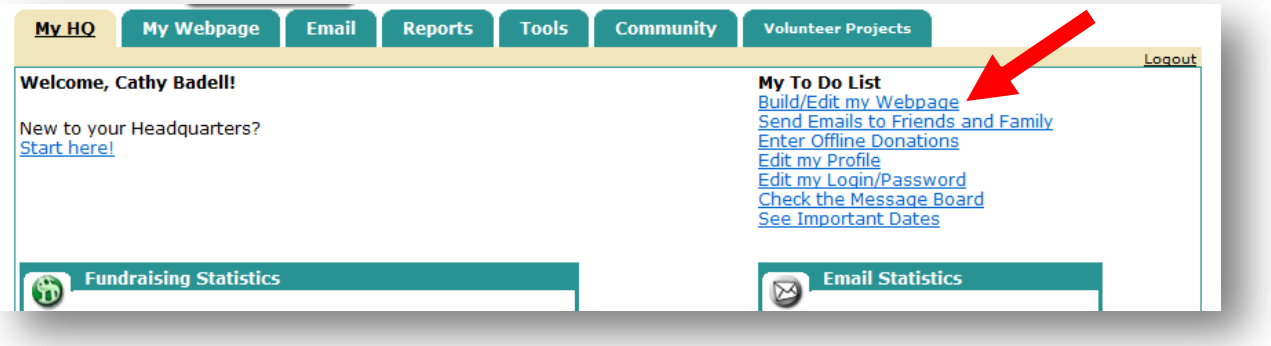

## **How to Change Your Username**

**1) Follow Steps 8, 9 & 10 above, then click on the Edit my Login/Password link.**

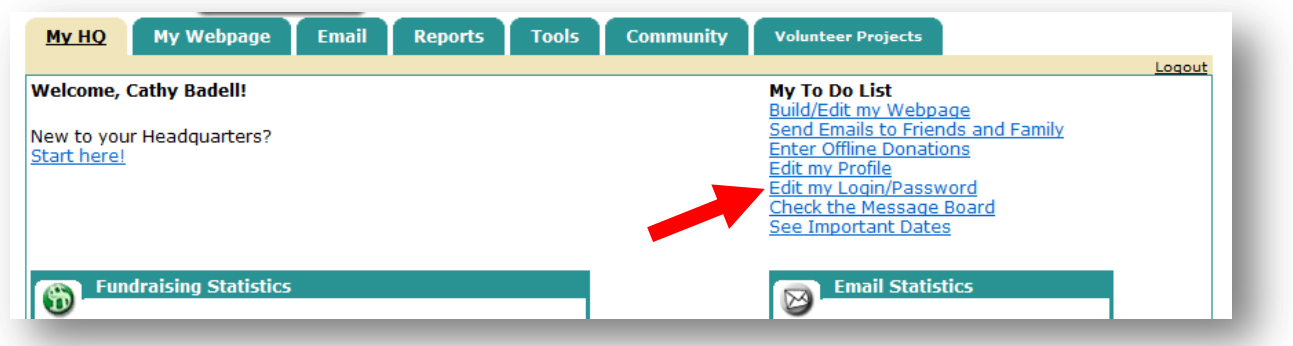

**2) Delete your existing Username and enter your new Username. Enter your Password, enter your Password again to verify it, ensure an answer is entered for your Security Question, then click the Update button.**

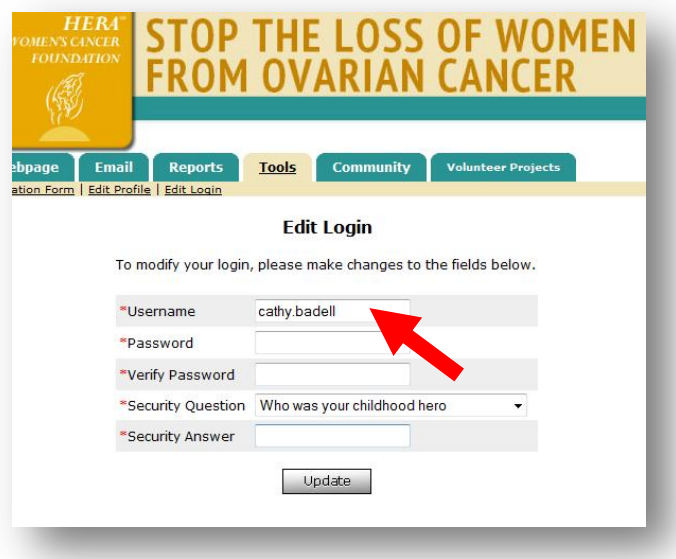

**3) You will see a confirmation message on the webpage that your Login/Username was updated. Please write down your new Username.**

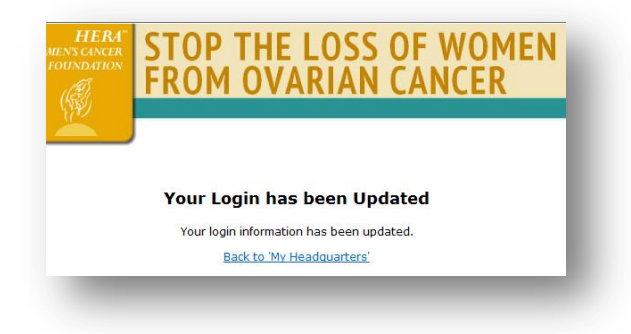